## **Quick Reference Guide: Updating or Adding Professional License in PNM**

## **Steps:**

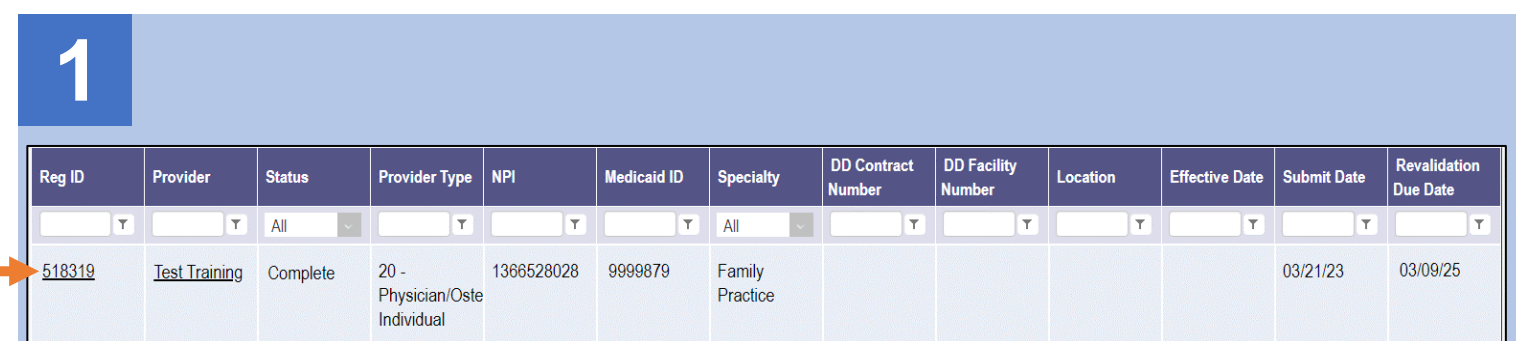

Updating or adding professional license information for a provider enrolled in Medicaid is completed by initiating and finalizing an update to the provider's Medicaid record. Locate the provider's record on your dashboard in PNM and click on the Reg ID.

*This process can be completed by the Provider Administrator or by an Agent who has been assigned the 'Enrollment Agent' role.*

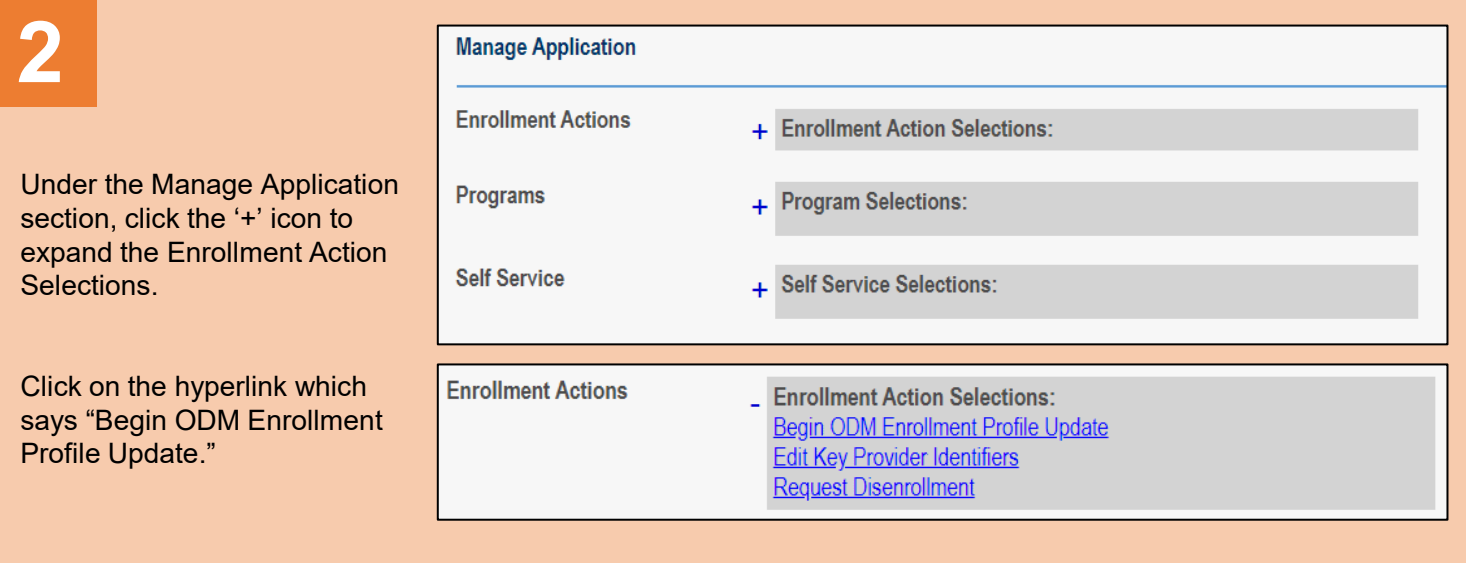

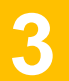

**3** *\*If you have previously initiated an*<br>*update, but have not submitted the*<br>*update. this link will appear as "Correlate" update, but have not submitted the update, this link will appear as "Continue ODM Enrollment Profile Update."*

> From the list of updates, locate 'Professional Licenses' under Most Common Updates section.

Click **Update** next to Professional Licenses.

*If you initiate an update in error, select "Cancel Update Registration" under Enrollment Actions to end the update process.*

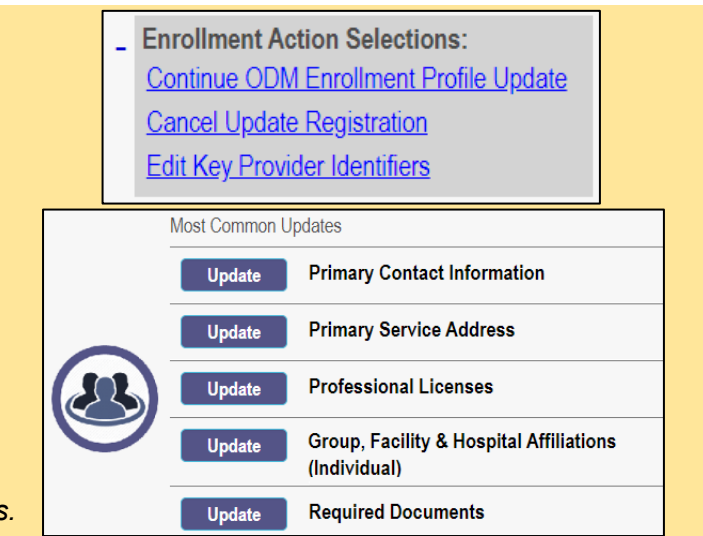

## **Steps:**

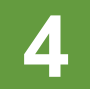

**4** PNM will open the application on the Professional Licenses page.

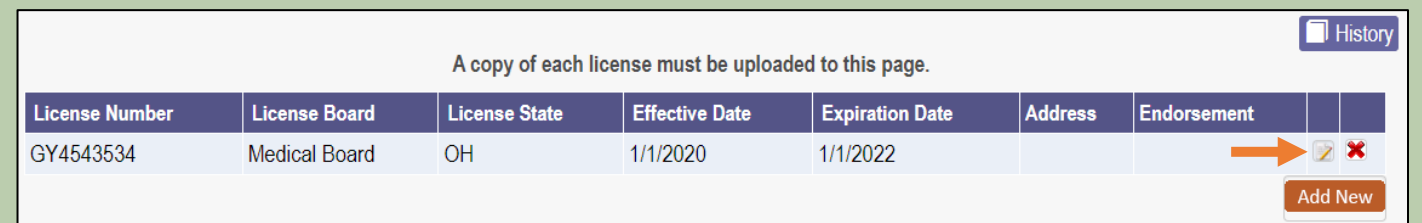

To update existing license information, click on the 'pencil and paper' icon for the license you wish to edit.

If adding a license, proceed to Step 7. To remove a license, click the red 'x' icon.

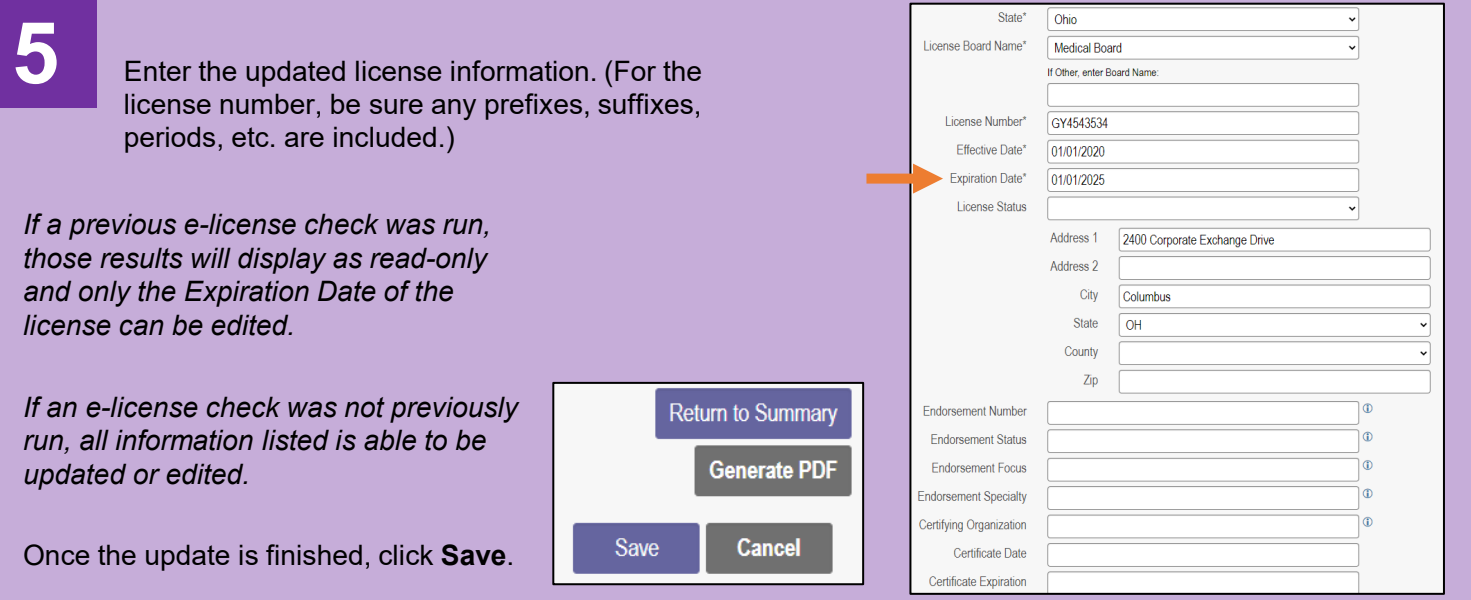

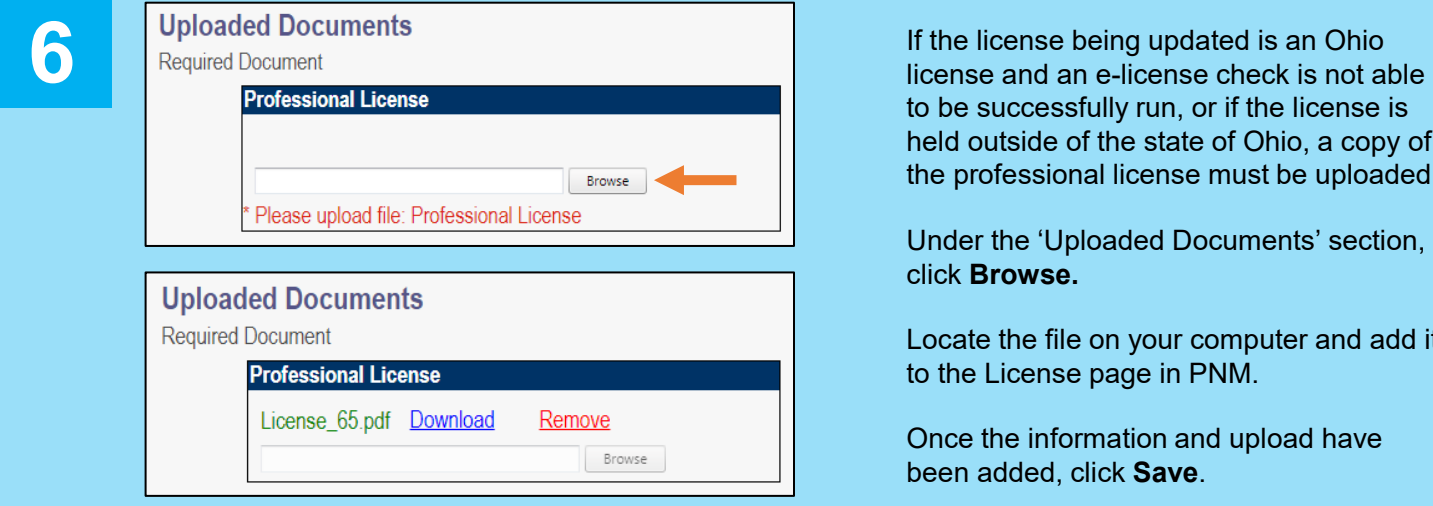

to be successfully run, or if the license is held outside of the state of Ohio, a copy of the professional license must be uploaded.

Under the 'Uploaded Documents' section, click **Browse.**

Locate the file on your computer and add it to the License page in PNM.

Once the information and upload have been added, click **Save**.

## **Steps:**

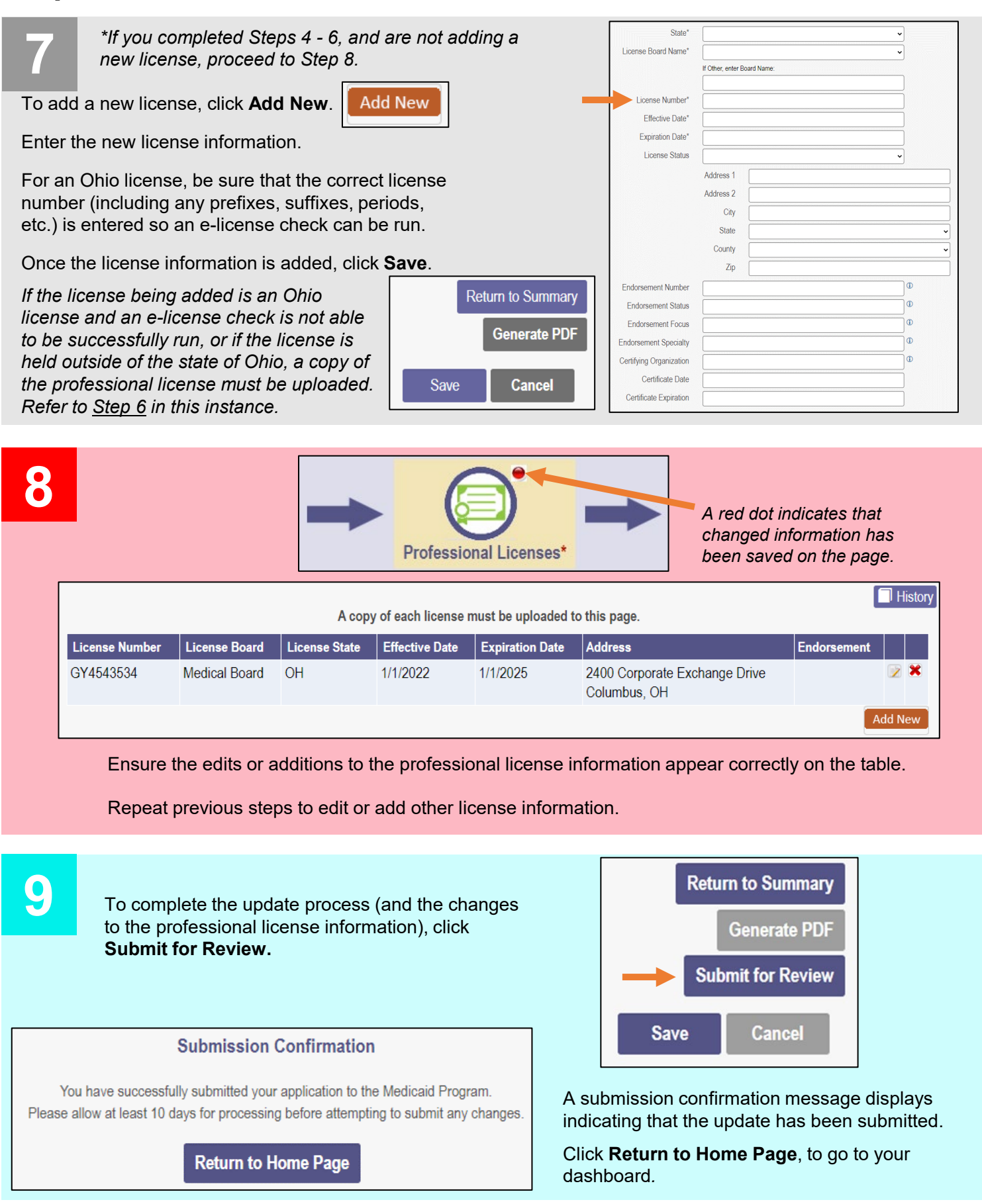

Disclaimer: It is the Provider's responsibility to keep information up to date in PNM. This includes specialties, license information, addresses, etc.